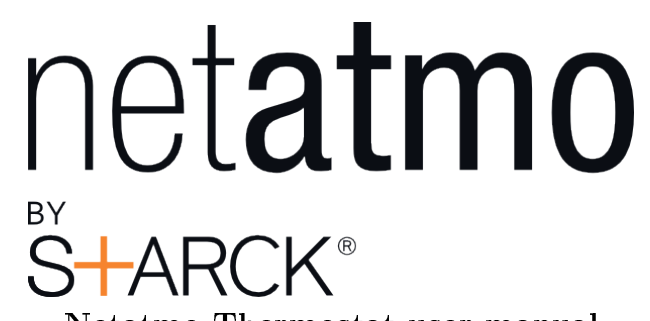

Netatmo Thermostat user manual Netatmo Thermostat V1.0 / December 2013

You can find an interactive version of this user manual in your Netatmo app (iPhone/iPad/Android). It is also available for computer at http://my.netatmo.com by accessing your personal account

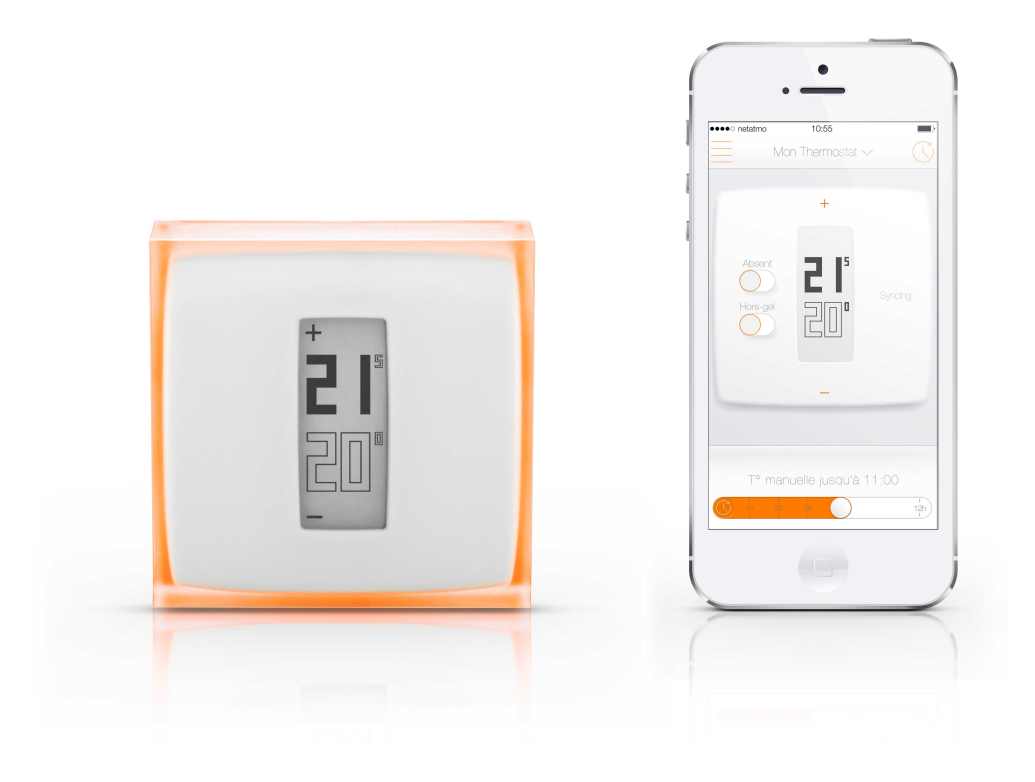

# **Contents**

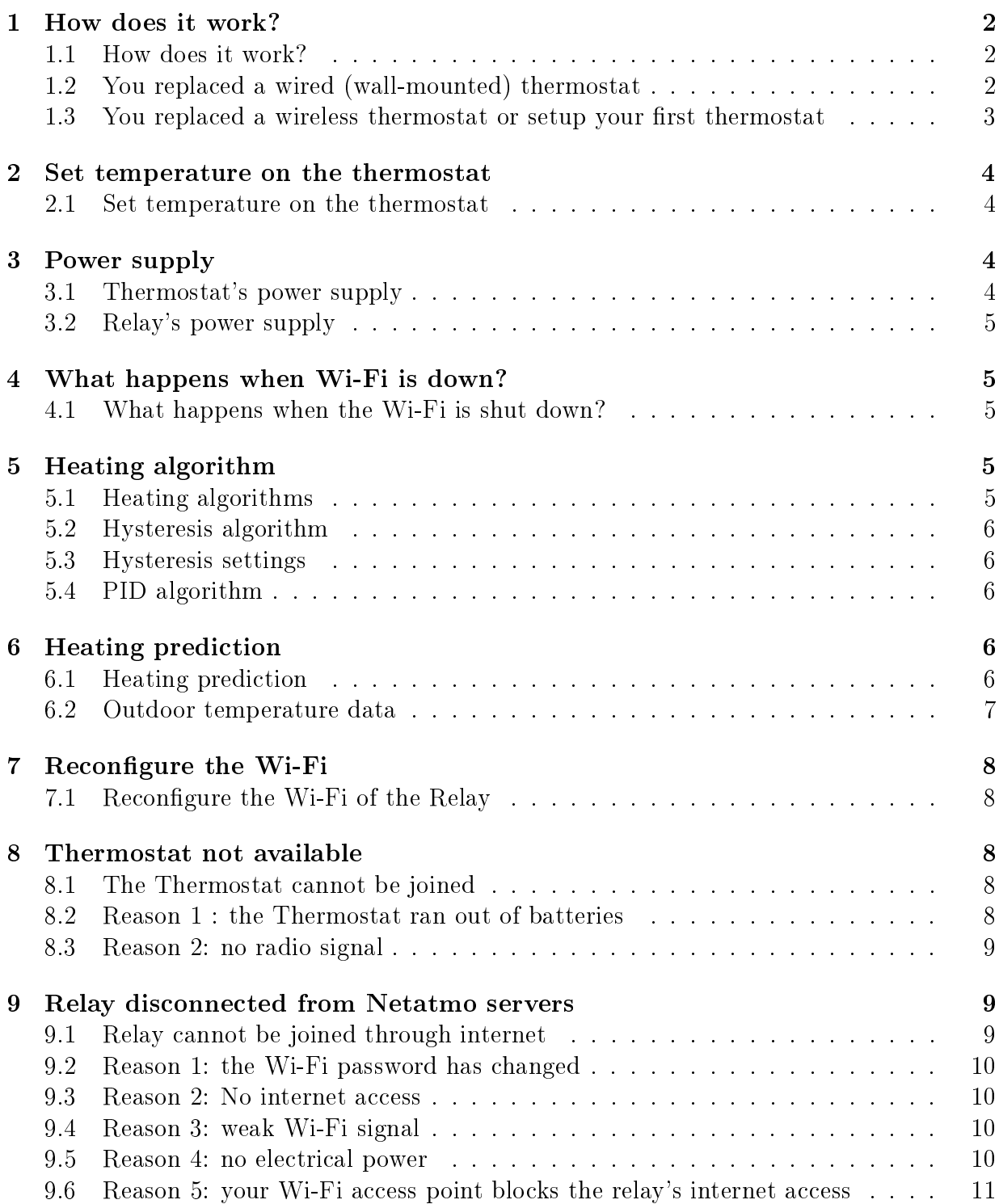

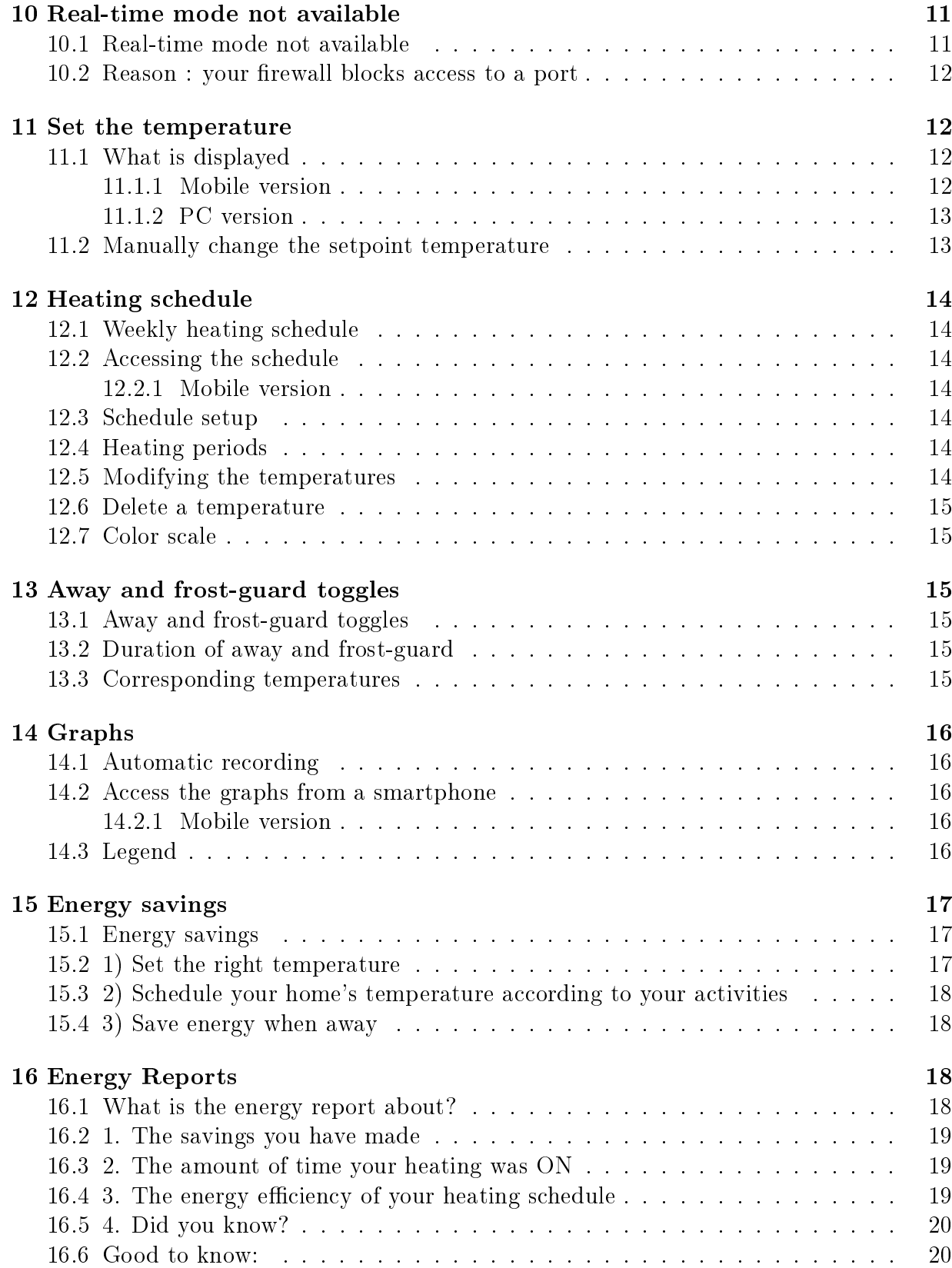

# Thermostat and its Relay

# <span id="page-3-0"></span>1 How does it work?

#### <span id="page-3-1"></span>1.1 How does it work?

The Netatmo Thermostat compares the setpoint temperature (wanted temperature) with the room temperature, and decides if it must switch the boiler on or off.

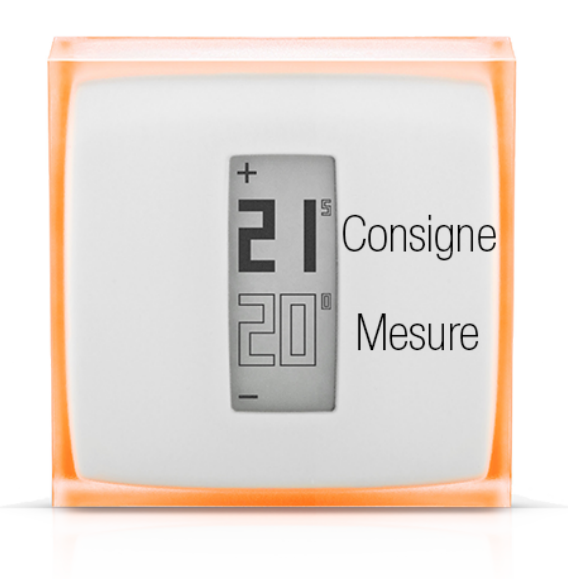

### <span id="page-3-2"></span>1.2 You replaced a wired (wall-mounted) thermostat

In this installation, the Netatmo Thermostat is wall-mounted and controls your boiler using existing wall-wires.

It uses radio to connect to the Netatmo Relay.

The Netatmo Relay provides Wi-Fi connection to internet and remote control from your app.

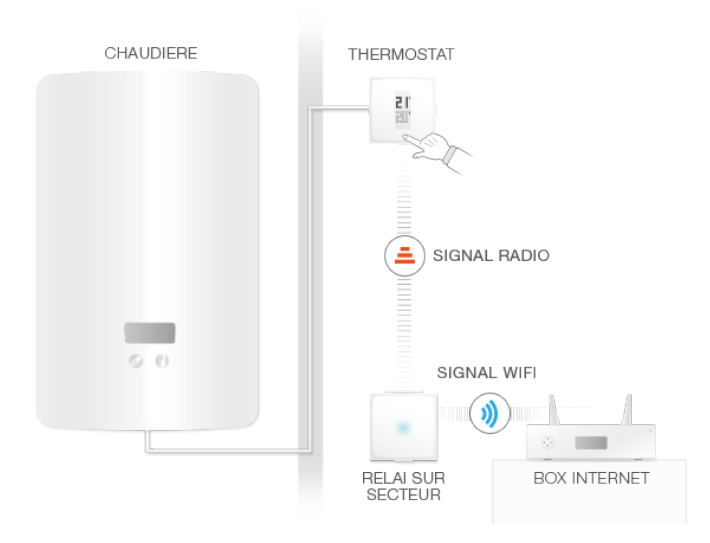

# <span id="page-4-0"></span>1.3 You replaced a wireless thermostat or setup your first thermostat

In this installation, the Netatmo Relay is wired to your boiler and controls your heating.

It uses radio to connect to your thermostat, on which you can set the setpoint temperature.

The Netatmo Relay also provides Wi-Fi connection to internet and remote control from your app.

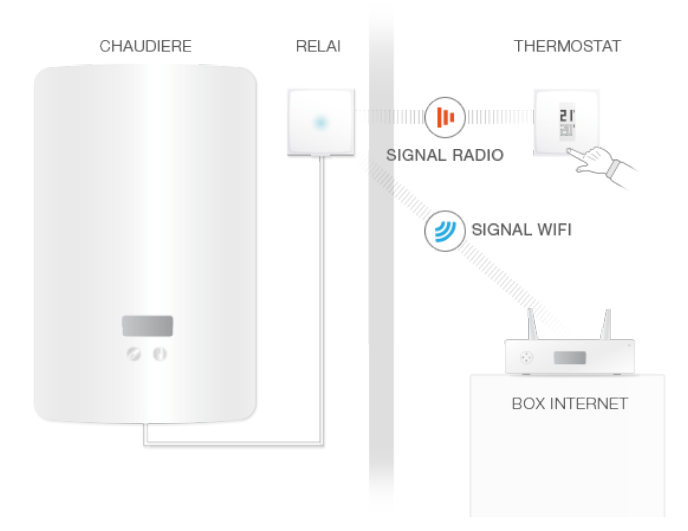

# <span id="page-5-0"></span>2 Set temperature on the thermostat

#### <span id="page-5-1"></span>2.1 Set temperature on the thermostat

The Thermostat displays the setpoint temperature (full font) and the mesured Temperature (empty font).

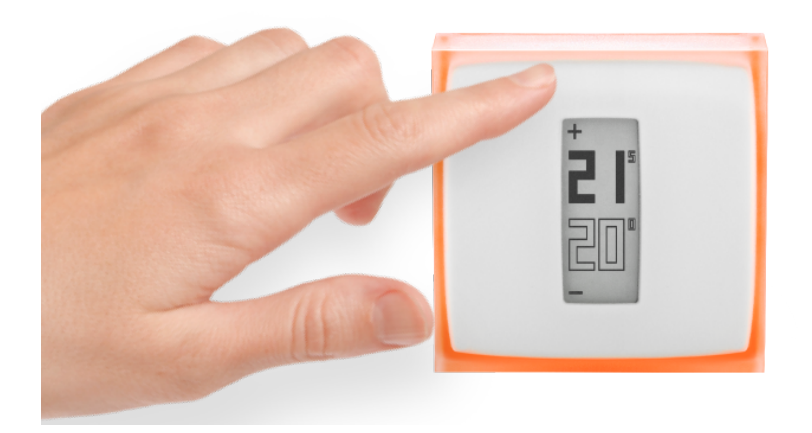

When you don't interact with the thermostat, it follows the temperatures givan by your weekly heating schedule.

When you occasionaly want to set a temperature different from the heating schedule, push the upper part of the thermostat to increase the setpoint temperature, or the lower part of the thermostat to decrease the temperature. The thermostat ceases to follow the schedule for a default time, configurable in the Netatmo app's settings menuOnce this time is elapsed, the temperature goes back to following the heating schedule.

# <span id="page-5-2"></span>3 Power supply

# <span id="page-5-3"></span>3.1 Thermostat's power supply

The thermostat is supplied by 3 AAA batteries.

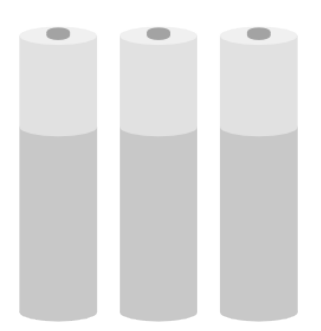

#### <span id="page-6-0"></span>3.2 Relay's power supply

The Relay is powered by 220V main power.

Depending on your configuration, the Relay can be supplied by the boiler's main (wireless thermostat setup), or can be supplied by any power plug in your home (wallmounted/wired thermostat setup).

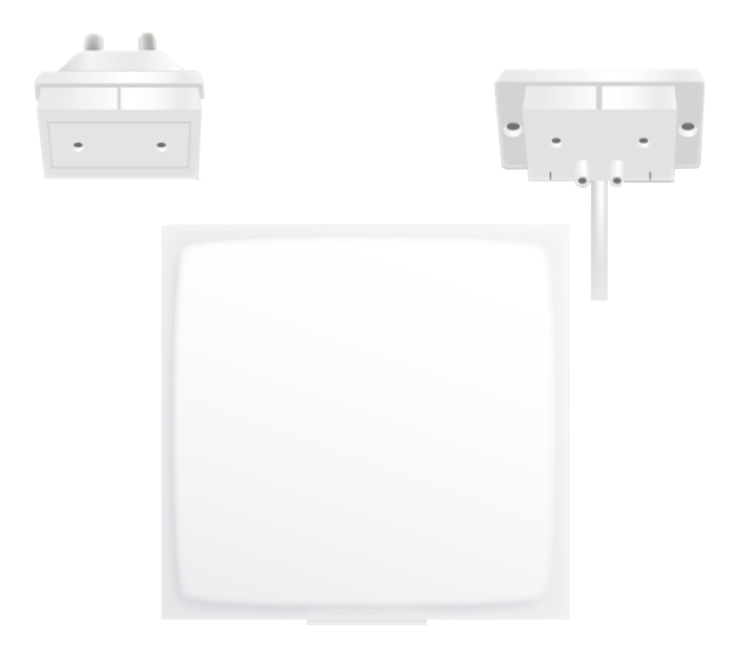

# <span id="page-6-1"></span>4 What happens when Wi-Fi is down?

#### <span id="page-6-2"></span>4.1 What happens when the Wi-Fi is shut down?

When the Wi-Fi stops, your Thermostat keeps working as a normal thermostat. It keeps following its schedule, taking manual temperatures from the Thermostat itself, and following " away " and " frost-guard "modes until you manually set the temperature differently.

# <span id="page-6-3"></span>5 Heating algorithm

#### <span id="page-6-4"></span>5.1 Heating algorithms

To decide when to turn On and Off your boiler, the Thermostat uses 1) your heating history, 2) the room temperature, 3) the setpoint temperature and 4) a given heating algorithm.

This algorithm is the part in your Thermostat that takes decisions.

You can chose between different algorithms (hysteresis or PID, see below) in Settings >Your Thermostat >Advanced settings.

#### <span id="page-7-0"></span>5.2 Hysteresis algorithm

During the first weeks of your Thermostat's life, only this algorithm is available. With this algorithm, when the difference between the room and the setpoint temperatures is less than the sensitivity threshold, the Thermostat considers it has reached the setpoint temperature. You can change this threshold in the advanced settings (see below).

This algorithm is recommended if you have a wood stove as it turns the boiler on and off less frequently.

#### <span id="page-7-1"></span>5.3 Hysteresis settings

In the advanced parameter menu, you can change the sensitivity threshold of your hysteresis algorithm. For a small threshold (0,1 degree), the thermostat will be more reactive to temperature and setpoint changes. For a bigger threshold, the Thermostat will be more tolerant to temperature and setpoint changes, and will switch less often the boiler.

#### <span id="page-7-2"></span>5.4 PID algorithm

After two weeks of Thermostat use, this algorithm activate. You can deactivate it and come back to hysteresis algorithm if wanted. During these two first weeks, the Thermostat learns your home characteristics, such as your thermal inertia or your heating isolation. These characteristics are then updated regularly.

Once those characteristics set, the Thermostat uses an advanced PID (Proportional-Integral-Derivative) algorithm for a better temperature regulation, allowing for less oscillation around the setpoint temperature.

# <span id="page-7-3"></span>6 Heating prediction

#### <span id="page-7-4"></span>6.1 Heating prediction

The heating prediction is an intelligent feature of the Thermostat which continuously determines the time required for your heating to reach your scheduled comfort temperatures.

During the learning period of two weeks, the Thermostat will analyse the specific characteristics of your house. Then it will be able to turn your heating on when needed so you have the comfort temperature reached when you need it.

To work correctly, the Thermostat needs to use the outdoor temperature.

Indeed, the colder it is outside, the more time your heating will need to heat your house. And vice versa.

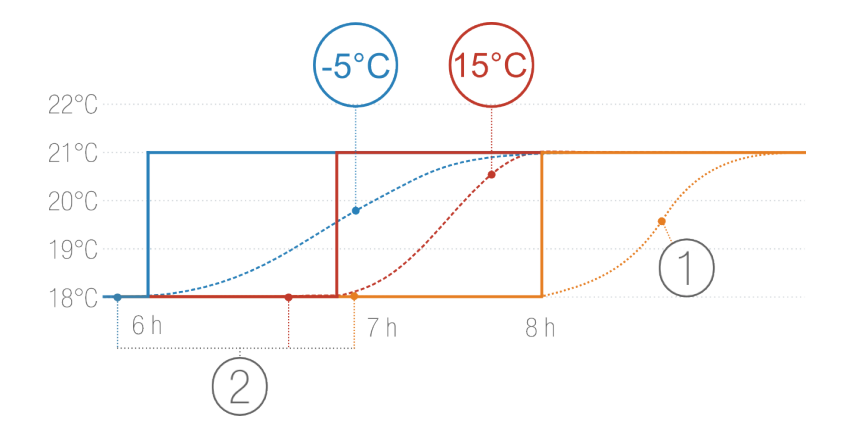

- 1. Heating without prediction
- 2. Temperature schedules with different outdoor temperature: -5 °C and  $+15^{\circ}$ C

#### <span id="page-8-0"></span>6.2 Outdoor temperature data

By default, your Thermostat will use the local weather forecast.

If you own a Netatmo Weather Station, the Thermostat will use the temperature measured by the Outdoor Module. This allows your Thermostat to predict more accuratelythe outdoor temperature variations.

To work correctly, the Weather Station needs to be installed in the same location as the Thermostat and accessible trough the same Netatmo account. To be effective, the outdoor Module of the Weather Station must be positionned on the North facing wall of your house, half way up the wall and away from any disturbing heating source (chimney, ventilation grid...)

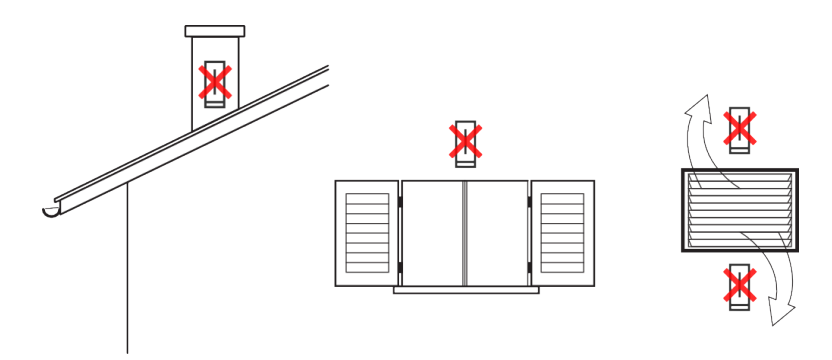

If a new Netatmo Weather Station is installed, the temperature data from the Outdoor Module will be automatically used.

# Troubleshooting

# <span id="page-9-0"></span>7 Reconfigure the Wi-Fi

# <span id="page-9-1"></span>7.1 Reconfigure the Wi-Fi of the Relay

If you have moved your Thermostat or you have changed the Wi-Fi password, you can reconfigure your Thermostat's Wi-Fi in Options  $\rightarrow$ Your Thermostat  $\rightarrow$ Configure Wi-Fi.

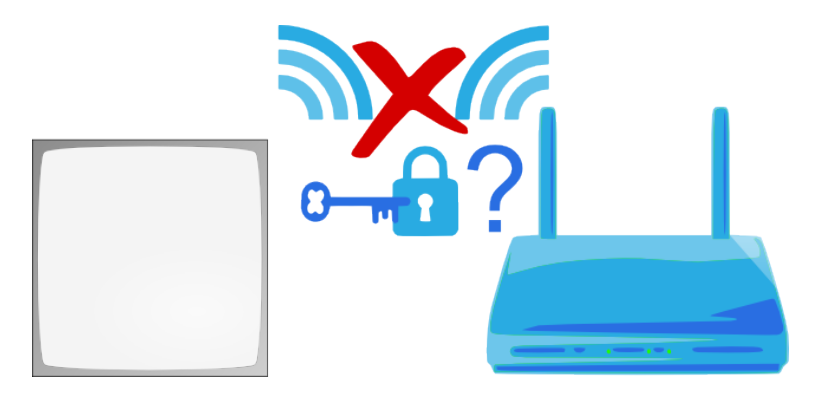

# <span id="page-9-2"></span>8 Thermostat not available

# <span id="page-9-3"></span>8.1 The Thermostat cannot be joined

When your app displays " The Relay cannot join the Thermostat ", the Thermostat and the Relay cannot communicate by radio between each other. The reason can be one of the following:

# <span id="page-9-4"></span>8.2 Reason 1 : the Thermostat ran out of batteries

If your Thermostat displays the following icon, it ran out of batteries and they should be changed.

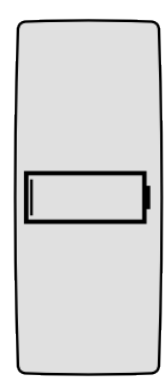

#### <span id="page-10-0"></span>8.3 Reason 2: no radio signal

If the Thermostat and the Relay are too far away or separated by thick walls, they may not be able to communicate.

If it is the Relay that is wired to your boiler (wireless setup), the Thermostat displays a "No radio signal " icon and cannot control your boiler anymore.

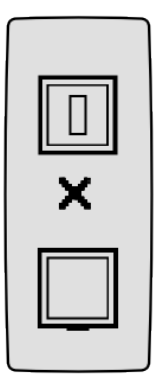

If it is the Thermostat which is wired to your boiler (wall-mounted setup), it displays a small exclamation mark, and continues to control your boiler.

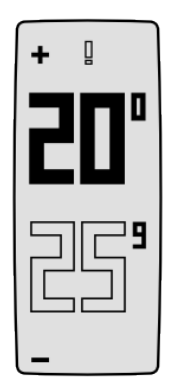

To solve the lack of radio signal, reduce the distance between the Thermostat and the Relay, and push the upper part of the Thermostat so it looks again for the Relay's signal. The radio connection between the two can take up to one minute.

# <span id="page-10-1"></span>9 Relay disconnected from Netatmo servers

#### <span id="page-10-2"></span>9.1 Relay cannot be joined through internet

If your app displays "Your Netatmo Relay is disconnected from our servers", the Relay has lost its internet connection (over Wi-Fi). The reason can be one of the following:

#### <span id="page-11-0"></span>9.2 Reason 1: the Wi-Fi password has changed

If you changed your Wi-Fi, the Thermostat cannot access it anymore. To reconfigure your Thermostat's Wi-Fi, go to Options ->Your Thermostat ->Configure Wi-Fi

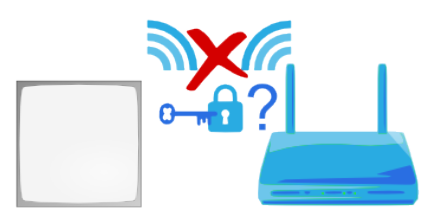

#### <span id="page-11-1"></span>9.3 Reason 2: No internet access

The relay can access your Wi-Fi access point but this latest has no internet access. If so, please check your internet access.

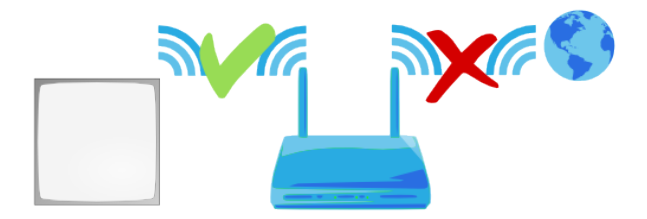

#### <span id="page-11-2"></span>9.4 Reason 3: weak Wi-Fi signal

If the Relay is too far away from your Wi-Fi access point or separeted by thick walls, it may not be able to communicate with your Wi-Fi access point. Bring the relay and your Wi-Fi access point closer.

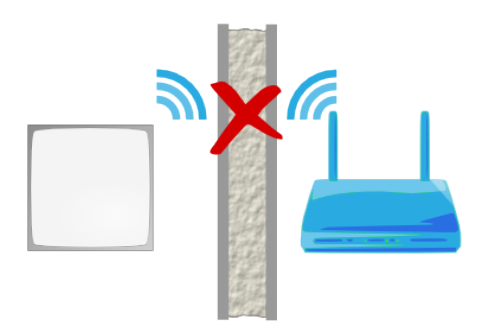

#### <span id="page-11-3"></span>9.5 Reason 4: no electrical power

In order to check the power supply of your relay, unplug your relay from the power socket or the boiler adapter and plug it back. The relay should blink blue. If it does not blink, it is incorrectly power supplied:

- If the relay is wired to your boiler, check where the blue and brown wires of the boiler adapter are properly wired. (Make sure to switch off the main power in your house beforehand.)

- If the relay is plugged into a wall socket, make sure that the socket is not switched off.

#### <span id="page-12-0"></span>9.6 Reason 5: your Wi-Fi access point blocks the relay's internet access

Your Wi-Fi access point may limit the internet access to a list of devices whose MAC adresses are known (MAC filter). If it is the case, add the relay MAC adress to that list.

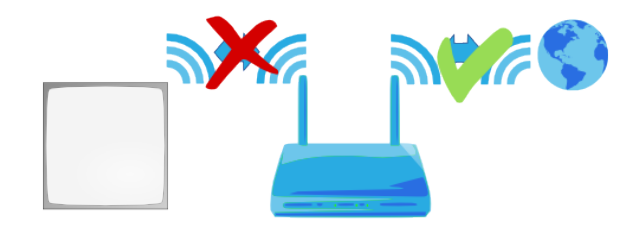

The relay MAC adress is written on its back. Just replace the " g " by " 70:ee:50 ". For example g002460 has 70:ee:50:00:24:60 as MAC adress.

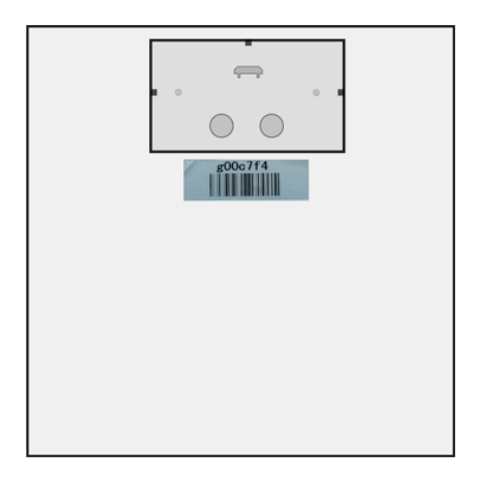

You can also access directly to the MAC adress of your relay in Settings ->Your Thermostat.

# <span id="page-12-1"></span>10 Real-time mode not available

#### <span id="page-12-2"></span>10.1 Real-time mode not available

If your app displays an exclamation mark on the left of your thermostat, the real-time mode is not available.

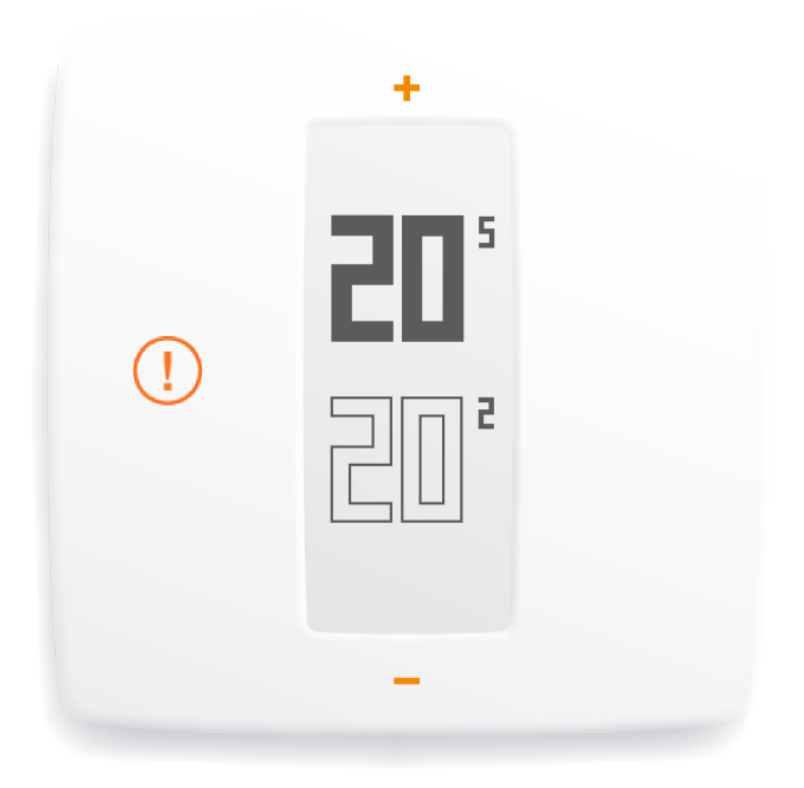

In this case, the Thermostat communicates with the server every 10 minutes to get the latest changes to the schedule or the manual setpoints.

## <span id="page-13-0"></span>10.2 Reason : your firewall blocks access to a port

The relay must access to the port 25050 (UDP and TCP) in order to be able to communicate in real time with the servers. Please check that this port is not blocked.

# The Netatmo app

# <span id="page-13-1"></span>11 Set the temperature

<span id="page-13-2"></span>11.1 What is displayed

#### <span id="page-13-3"></span>11.1.1 Mobile version

In the mobile app, the dashboard displays the setpoint temperature (temperature to which you want to heat your home) and the temperature measured by the Thermostat (actual room temperature).

#### <span id="page-14-0"></span>11.1.2 PC version

In the webapp, the dashboard displays the setpoint temperature (temperature to which you want to heat your home) and the temperature measured by the Thermostat (actual room temperature).

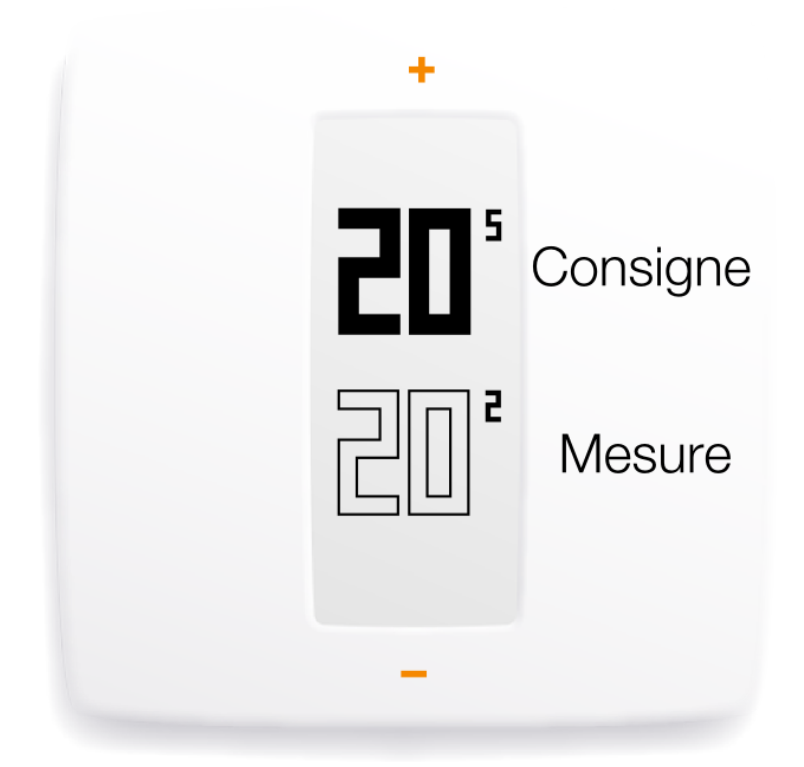

#### <span id="page-14-1"></span>11.2 Manually change the setpoint temperature

To manually change the temperature setpoint from the app, simply tap the top (to increase the temperature) or the bottom (to decrease the temperature) of the thermostat displayed in the app.

This temporarily change the setpoint temperature for a duration displayed in the timer at the bottom of the app. You can change this duration by sliding the timer between 1 and 12 hours.

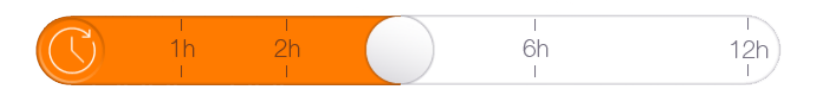

Once this time elapsed, the temperature setpoint follows the schedule again.

# <span id="page-15-0"></span>12 Heating schedule

#### <span id="page-15-1"></span>12.1 Weekly heating schedule

The weekly heating schedule lets you save energy while maintaining comfort.

The schedule slices each day in heating periods, and gives each heating period a temperature with a name.

#### <span id="page-15-2"></span>12.2 Accessing the schedule

#### <span id="page-15-3"></span>12.2.1 Mobile version

You can access to the schedule by tapping the clock icon in the Netatmo app.

#### <span id="page-15-4"></span>12.3 Schedule setup

The first time you start your app, a small quizz helps you create your personalized schedule.

This schedule insures that you always have a temperature suited to your activities, for a maximum comfort.

By setting a lower temperature at night and when you are away, this schedule helps you save energy.

It can be reset by visiting Option ->Your Thermostat ->Reset your weekly schedule. You can also view and customize the schedule within the app.

#### <span id="page-15-5"></span>12.4 Heating periods

The weekly schedule is divided in heating periods.

Each period is characterized by:

- a beginning and end time
- a temperature with its corresponding name and color

There are three default temperatures: "comfort ", " night " and " eco " to which you can add new temperatures (for example  $\degree$  nap time  $\degree$ ,  $\degree$  gym  $\degree$ ...)

#### <span id="page-15-6"></span>12.5 Modifying the temperatures

When you change a temperature, you change it in every heating period using it.

For example if your schedule has a "Night -  $16°C$ " period everyday from 23h to 6h, If you change the "Night " temperature to "Night -  $15°C$  ", every night will change to  $15°C$ between 23h and 6h.

#### <span id="page-16-0"></span>12.6 Delete a temperature

You can delete a temperature once no heating period uses it anymore. To do this, click on " Modify temperatures" in the schedule.

<span id="page-16-1"></span>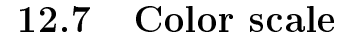

The following color scale lets you know in one glance the temperature associated to an heating period.

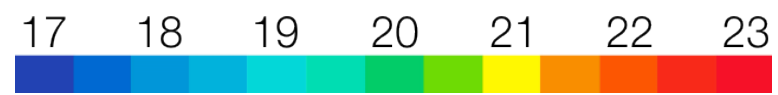

# <span id="page-16-2"></span>13 Away and frost-guard toggles

#### <span id="page-16-3"></span>13.1 Away and frost-guard toggles

You can toggle the " away " and " frost-guard " modes in one gesture, from you app's dashboard.

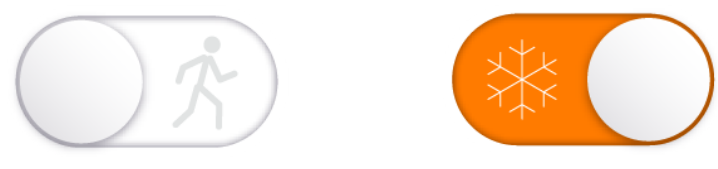

For a couple of days leave, use the " away " mode. It lowers the temperature to save on your bills. For an extended leave, use the "frost-guard " mode. It set the boiler activity to a minimum, while preserving a temperature of 7◦C to avoid the water to freeze.

#### <span id="page-16-4"></span>13.2 Duration of away and frost-guard

" Away " and " frost-guard " have no time limit. To return to the schedule, simply toggle off those modes.

#### <span id="page-16-5"></span>13.3 Corresponding temperatures

The " away " mode temperature is set to a default  $12^{\circ}$ C. The " frost-guard " mode temperature is set to a default 7◦C.

To change these temperatures, in the heating schedule, select " modify temperatures ".

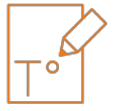

# <span id="page-17-0"></span>14 Graphs

## <span id="page-17-1"></span>14.1 Automatic recording

The Netatmo Thermostat records measured temperature, temperature setpoint and the pourcentage of time during which the boiler was on, with one point every 10 minutes.

## <span id="page-17-2"></span>14.2 Access the graphs from a smartphone

#### <span id="page-17-3"></span>14.2.1 Mobile version

To access the graphs from your app's dashboard, turn your smartphone in landscape mode. You can then pinch the graphs to zoom.

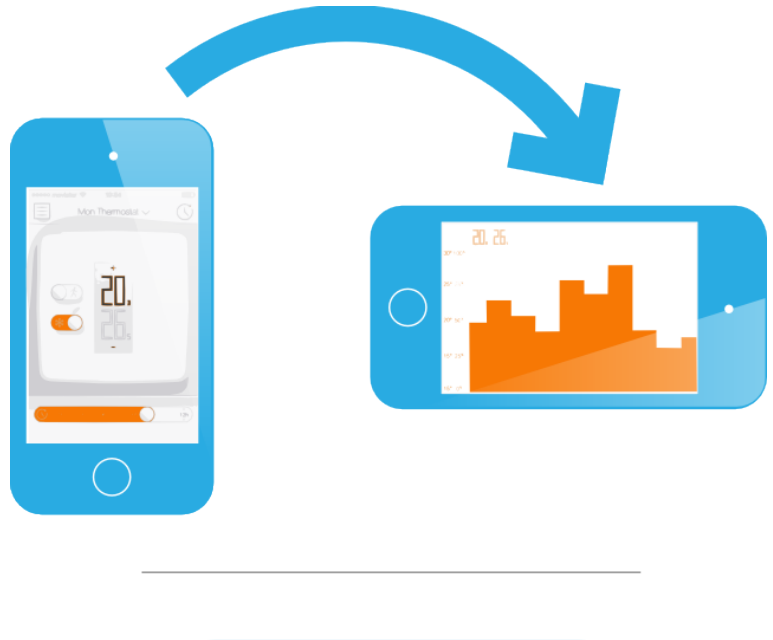

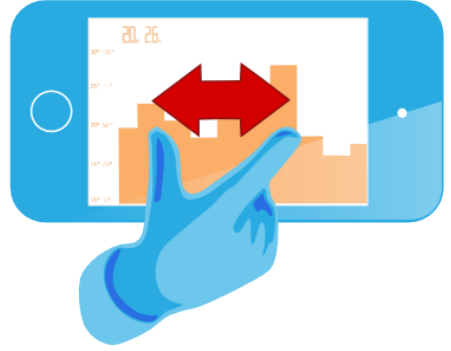

#### <span id="page-17-4"></span>14.3 Legend

The gray curve represents the room temperature history.

The orange curve represents the setpoint temperature history.

The height bars in the background represent the percentage of the time the boiler was. For example, on a 30 minutes bar, if the boiler was on during 15 minutes, the height of the bar is 50%. It lets you compare your energy consumption between one week and another, and observe the effects of increasing or lowering the setpoint temperature.

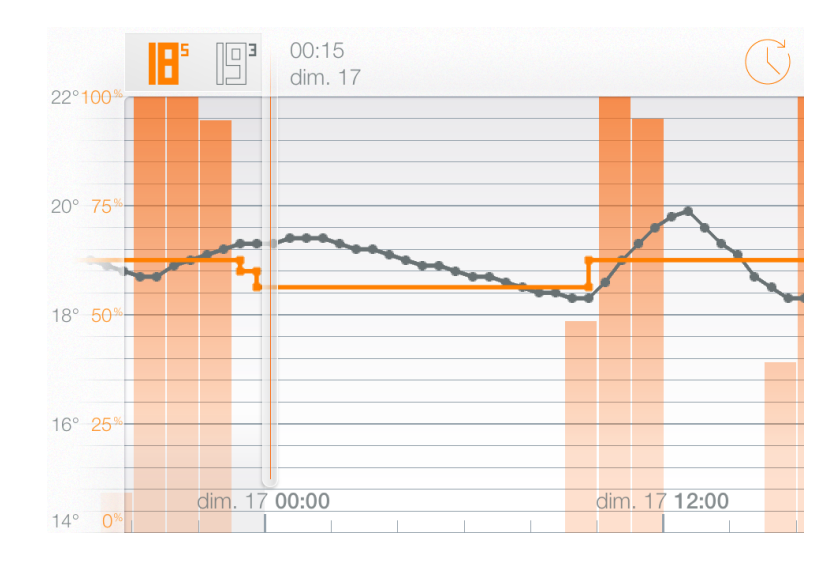

# Learn more

# <span id="page-18-0"></span>15 Energy savings

#### <span id="page-18-1"></span>15.1 Energy savings

Saving energy can be achieved with some simple actions on your heating system:

- By installing a room thermostat (which measures temperature in your living room and control the boiler according to it) and set a comfortable and right setpoint temperature.

- By setting a heating schedule that follows your daily activities.

- By remotely controlling your heating and avoiding to heat your empty home when you are away.

# <span id="page-18-2"></span>15.2 1) Set the right temperature

Energy studies recommend temperatures of 19◦C during the day and 16◦C at night.

Without compromising your comfort, think about decresing temperature and saving energy. When decreasing the temperature by 1 degree, you save 7% over energy consumption.

## <span id="page-19-0"></span>15.3 2) Schedule your home's temperature according to your activities

With an heating schedule following your daily activities, the Netatmo Thermostat decreases the temperature at night and while you are away.

When using the app for the first time, Netatmo creates your weekly heating schedule based on your activities.

You can modify later this weekly schedule by accessing it from the dashboard (tap the " clock " icon).

#### <span id="page-19-1"></span>15.4 3) Save energy when away

When on extended leaves, you can decrease your energy consumption by activating the away mode or frost-guard mode.

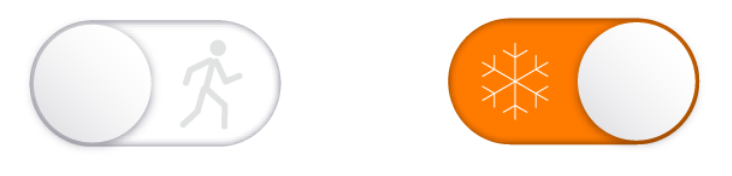

Away and frost-guard modes are always a good opportunity to save energy: though bringing the house back to a comfortable temperature will use energy, lowering the house's temperature when away reduces temperature losses (which are proportional to temperature differences between outdoor and indoor). To sum it up, bringing home back to a comfortable temperature costs always less than maintaining it to this temperature.

# <span id="page-19-2"></span>16 Energy Reports

#### <span id="page-19-3"></span>16.1 What is the energy report about?

Each month of the heating season, a personnalized energy report is calculated by your Thermostat. This energy report is sent to you by email. It has four parts:

- 1. Your savings
- 2. The time your boiler was ON month to month
- 3. The energy efficiency of your heating schedule
- 4. Tips of the month to help you master your energy consumption

If your heating was not ON enough time the previous month, you will not receive an energy report or a partial one.

#### <span id="page-20-0"></span>16.2 1. The savings you have made

The schedule of you Thermostat, the "Away " and " Frost Guard " modes and the remote control allow you to not always heat your house to a constant comfort level. The savings are then calculated relative to the theoretical time your boiler would have had to always heat your house at a constant comfort temperature (no programmable thermostat installed).

The outside temperature variations are also used allowing the savings calculated to be even more precise.

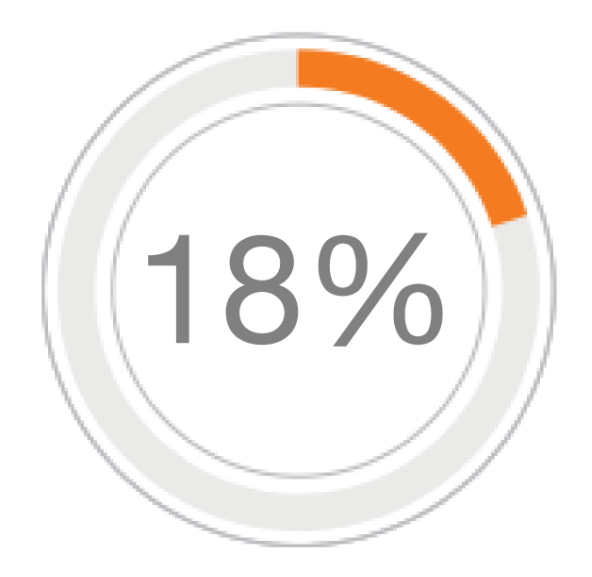

#### <span id="page-20-1"></span>16.3 2. The amount of time your heating was ON

The amount of time your heating was ON is compared month to month.

Several reasons can increase or decrease the amount of time your boiler is ON, including average outside tempatures and how long your Thermostat has been in Away and Frost Guard modes.

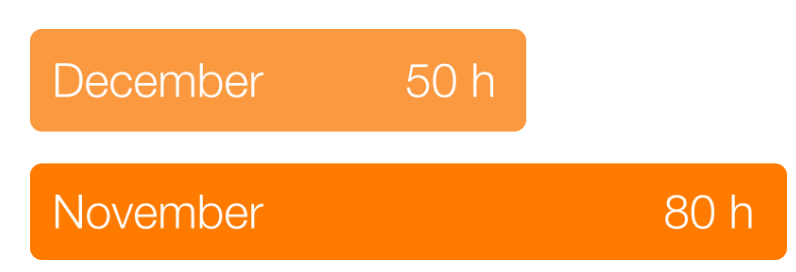

#### <span id="page-20-2"></span>16.4 3. The energy efficiency of your heating schedule

This indication helps you determine if you heating schedule is efficient or if it can be improved.

It is based on the temperature recommendations of public companies.

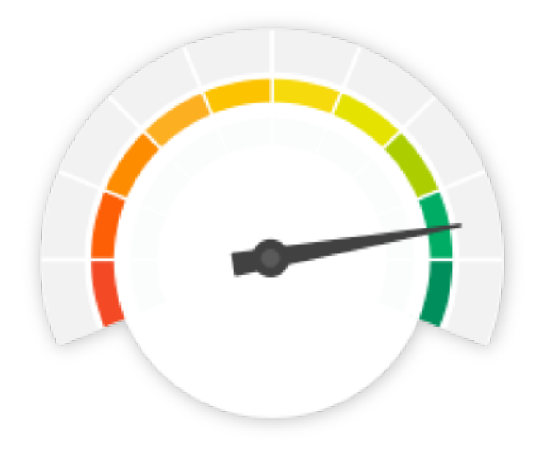

# <span id="page-21-0"></span>16.5 4. Did you know?

These tips help you better understand your heating.

## <span id="page-21-1"></span>16.6 Good to know:

You can deactivate/activate the sending of your energy report anytime by clicking the " Unsubscribe " link at the end of your energy report.